# セットアップ ガイド Inspiron<sup>™</sup>

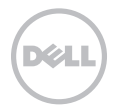

# セットアップ ガイド Inspiron™

**認可モデル: P07T 認可タイプ: P07T003** 

### メモ、注意、警告

■■ メモ:コンピュータを使いやすくするための重要な情報を説明しています。

注意:ハードウェアの損傷またはデータの損失の可能性があることを示し、問題を回避する 方法を説明しています。

警告:警告とは、物的損害、けが、または死亡の原因となる可能性があることを示します。

#### 本書の情報は、事前の通知なく変更されることがあります。

#### © 2011 Dell Inc. All rights reserved.

\_\_\_\_\_\_\_\_\_\_\_\_\_\_\_\_\_\_

Dell Inc. の書面による許可のない複製は、いかなる形態においても厳重に禁じられています。

本書で使用されている商標について:Dell™、DELL のロゴ、Inspiron™、および DellConnect™ は Dell Inc. の商標です。AMD® お よび ATI Radeon™ は Advanced Micro Devices, Inc. の商標または登録商標です。Microsoft®、Windows®、および Windows ス タートボタンロゴ は、米国およびその他の国における Microsoft Corporation の商標または登録商標です。Bluetooth® は Bluetooth SIG, Inc. の登録商標で、Dell Inc. が所有権を有します。Blu-ray Disc™ は、Blu-ray Disc Association の商標です。

本書では、上記記載以外の商標および会社名が使用されている場合があります。これらの商標や会社名は、一切 Dell Inc. に所属 するものではありません。

#### 2011 年 1 日 P/N 73GH3 Rev. A00

# 目次

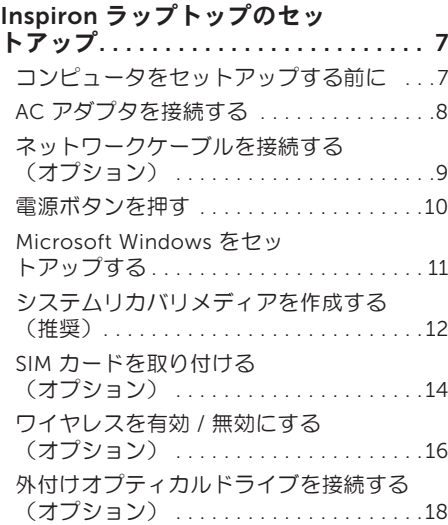

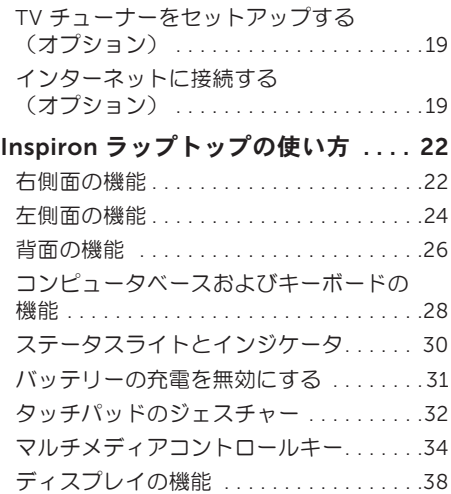

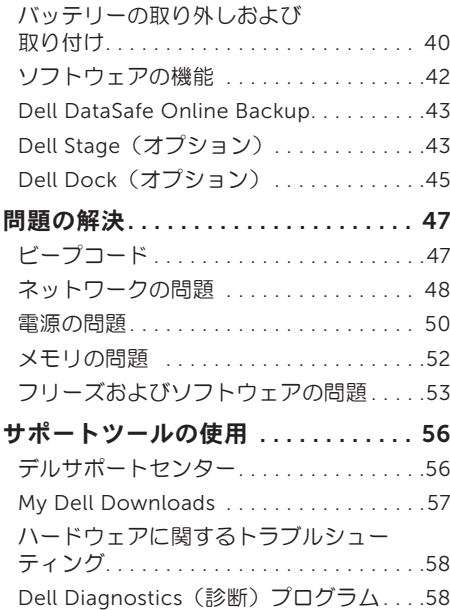

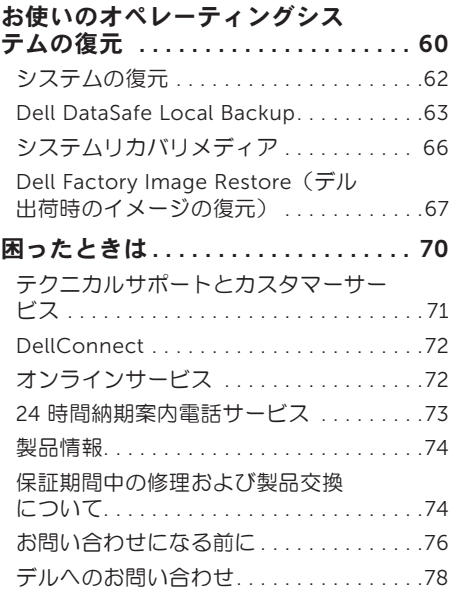

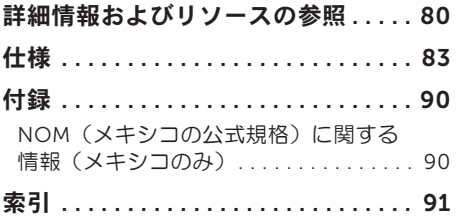

目次

<span id="page-8-0"></span>本項では、Dell Inspiron ラップトップのセット アップについて説明します。

## コンピュータをセットアッ プする前に

コンピュータを設置するときは、電源に近いこ と、換気のよい場所であること、そして、コン ピュータを置く場所が平らであることを確認し てください。

ラップトップ周辺の空気の流れが悪くなると、 コンピュータがオーバーヒートする恐れがあり ます。オーバーヒートを防ぐには、コンピュー タの背面に少なくとも 10.2 cm、コンピュータ の側面に少なくとも 5.1 cm の空間を確保する 必要があります。キャビネットや引き出しな ど、閉ざされた空間にコンピュータを設置し て、電源を入れないでください。

警告:通気孔を塞いだり、物を押し込んだ り、埃や異物が入らないようにしてくださ い。電源を入れた状態の Dell コンピュー タを、ブリーフケースの中など空気の流れ の悪い環境や、カーペットやラグなどの布 地の表面に置かないでください。空気の流 れを妨げると、火災の原因になったり、コ ンピュータが損傷したり、コンピュータの パフォーマンスが低下したりする恐れがあ ります。コンピュータ本体の温度が高くな ると、ファンが自動的に作動します。フ ァンからノイズが聞こえる場合がありま すが、これは通常の現象で、ファンやコ ンピュータに問題が発生したわけではあ りません。

注意:コンピュータの上に重いものや鋭利 なものを置くと、コンピュータに修復不可 能な損傷を与える恐れがあります。

#### <span id="page-9-1"></span><span id="page-9-0"></span>AC アダプタを接続する

AC アダプタをコンピュータに接続し、コンセントまたはサージプロテクタに差し込みます。

警告:AC アダプタは世界各国のコンセントに適合します。ただし、電源コネクタおよび電 源タップは国によって異なります。互換性のないケーブルを使用したり、ケーブルを不適切 に電源タップまたはコンセントに接続したりすると、火災の原因になったり、コンピュータ に修復不可能な損傷を与えたりする恐れがあります。

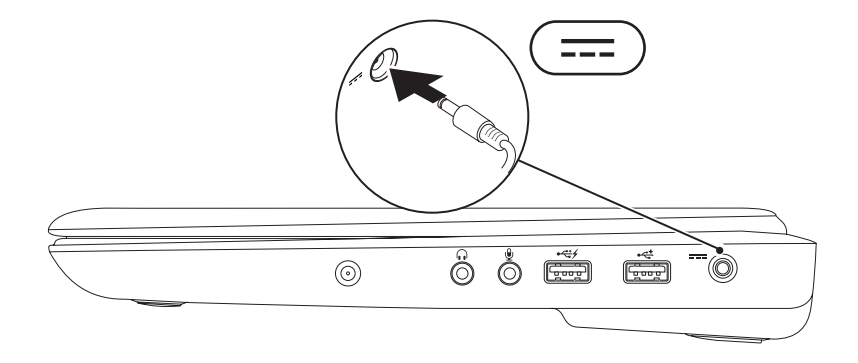

### <span id="page-10-0"></span>ネットワークケーブルを接続する(オプション)

有線ネットワーク接続を使用するには、ネットワークケーブルを接続します。

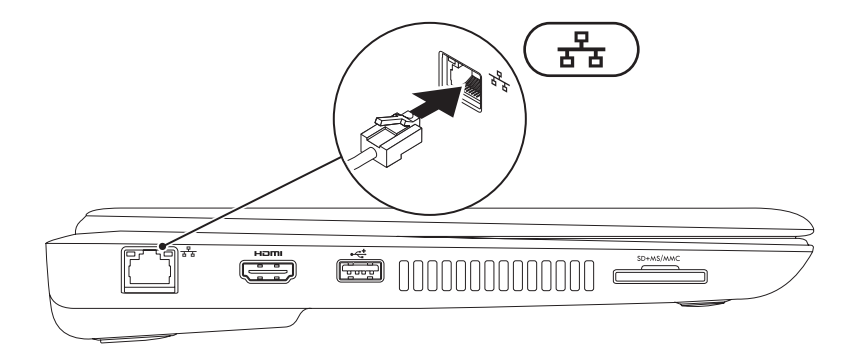

<span id="page-11-0"></span>電源ボタンを押す

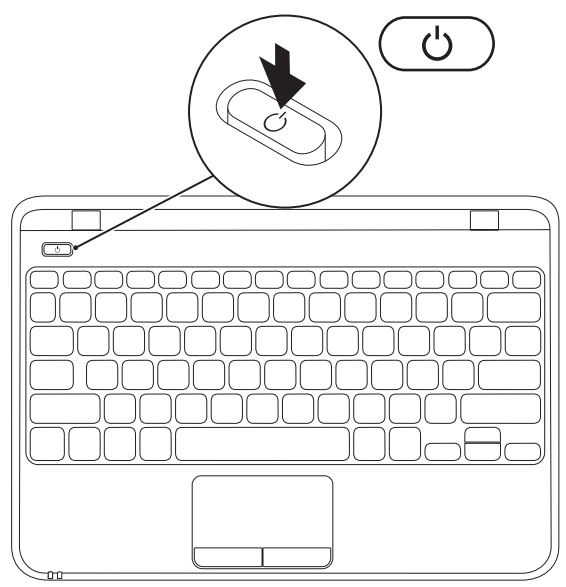

10

## <span id="page-12-0"></span>Microsoft Windows をセットアップする

Microsoft Windows をはじめて使用するときは、画面の指示に従ってください。これは必須の作 業で、多少時間がかかる場合があります。Windows セットアップ画面には、ライセンス契約の同 意、プリファレンスの設定、インターネット接続のセットアップなど、いくつかの手順が示され ます。

- 注意:オペレーティングシステムのセットアッププロセスを中断しないでください。中断す ると、コンピュータが使用不能になり、オペレーティングシステムの再インストールが必要 になることがあります。
- メモ:コンピュータを最適なパフォーマンスでご使用いただくためには、お使いのコン ピュータ用の最新の BIOS およびドライバを support.jp.dell.com からダウンロードしてイン ストールすることをお勧めします。
- ■■メモ:オペレーティングシステムとその機能の詳細については、 support.dell.com/MyNewDell を参照してください。

# <span id="page-13-0"></span>システムリカバリメディアを作成する(推奨)

- メモ: Microsoft Windows をセットアップしたら、すぐにシステムリカバリメディアを作成 することをお勧めします。
- メモ:コンピュータにオプティカルドライブは内蔵されていません。ディスクが必要な処理 では、外付けオプティカルドライブまたは外付けストレージデバイスを使用してください。

システムリカバリメディアを使用すると、データファイルを維持しながら、コンピュータを購入 時の動作状態に復元することができます(オペレーティングシステムディスクは必要ありませ ん)。ハードウェア、ソフトウェア、ドライバ、またはその他のシステムの設定を変更したため にコンピュータが正常に動作しなくなってしまった場合に、システムリカバリメディアを使用で きます。

システムリカバリメディアの作成には以下が必要です。

- Dell DataSafe Local Backup
- 最小容量 8 GB の USB キー、DVD-R、DVD+R、または Blu-ray Disc(オプション)
- メモ:Dell DataSafe Local Backup は書き換え可能ディスクをサポートしていません。
- システムリカバリメディアを作成するには、次の手順を実行します。
- 1. AC アダプタが接続されていることを確認します([8](#page-9-1) ページの「AC アダプタを接続する」を参 照してください)。
- 2. ディスクまたは USB キーをお使いのコンピュータに挿入します。
- 3. スタート → すべてのプログラム → Dell DataSafe Local Backup の順にクリックします。
- 4. Create Recovery Media (リカバリメディアを作成)をクリックします。
- 5. 画面の指示に従います。
- メモ:システムリカバリメディアを使用したオペレーティングシステムの復元方法の詳細に ついては、[66](#page-67-1) ページの「システムリカバリメディア」を参照してください。
- メモ:Microsoft Windows をセットアップしたら、すぐにパスワードリセットディスクを作 成することをお勧めします。詳細については、Windows 7 のサポートサイト (support.dell.com/MyNewDell)を参照してください。

### <span id="page-15-0"></span>SIM カードを取り付ける(オプション)

■ メモ: EVDO カードを使用してインターネットにアクセスする場合、SIM カードを取り付け る必要はありません。

加入者識別モジュール(SIM)カードをコンピュータに取り付けると、インターネットに接続で きるようになります。インターネットにアクセスするには、お客様がご利用のセルラーサービス プロバイダのネットワーク内でなければなりません。

SIM カードを取り付けるには、次の手順を実行します。

1. コンピュータの電源を切ります。

- 2. バッテリーを取り外します。[40](#page-41-1) ページの「バッテリーの取り外しおよび取り付け」を参照し てください。
- 3. バッテリーベイにある SIM カードスロットに SIM カードを挿入します。
- 4. バッテリーを取り付けます。[40](#page-41-1) ページの「バッテリーの取り外しおよび取り付け」を参照し てください。
- 5. コンピュータの電源を入れます。

SIM カードを取り外すには、SIM カードを押して取り出します。

 SIM カードスロット SIM カード

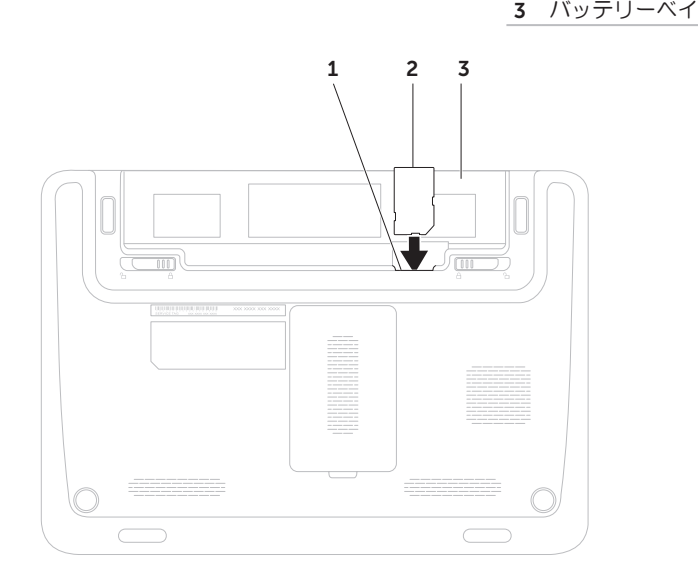

# <span id="page-17-1"></span><span id="page-17-0"></span>ワイヤレスを有効 / 無効にする (オプション)

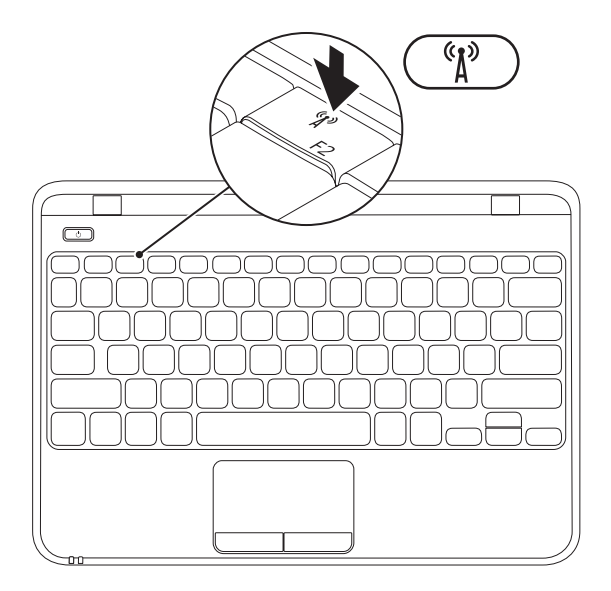

16

ワイヤレスを有効 / 無効にするには、次の手順を実行します。

- 1. コンピュータの電源が入っていることを確認します。
- 2. キーボードのファンクションキーの列にある < (V) > キーを押します。

ワイヤレスラジオの現在のステータスが画面に表示されます。 ワイヤレス有効

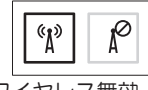

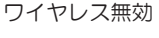

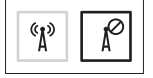

3. もう一度 < > キーを押すと、ワイヤレスの有効 / 無効を切り替えることができます。

# <span id="page-19-0"></span>外付けオプティカルドライブを接続する(オプション)

メモ:コンピュータにオプティカルドライブは内蔵されていません。ディスクが必要な処理 では、外付けオプティカルドライブを使用してください。

コンピュータの USB コネクタに外付けオプティカルドライブを接続します。

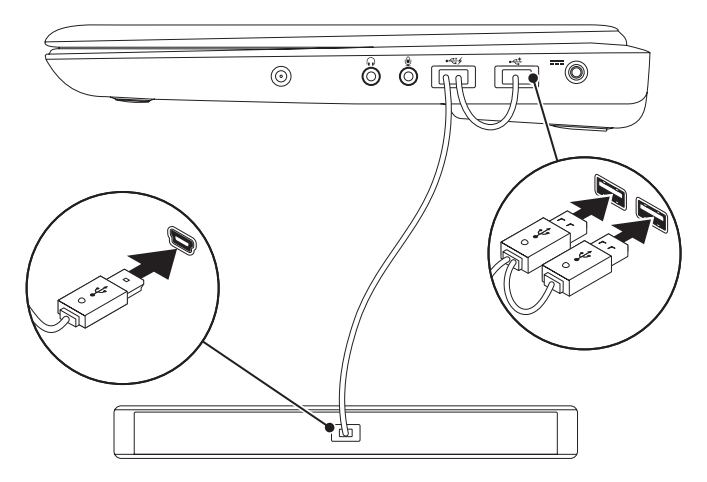

<span id="page-20-0"></span>TV チューナーをセット アップする(オプション)

**ンモ:TV チューナーは一部の地域ではご** 利用いただけない場合があります。

TV チューナーをセットアップするには、次の 手順を実行します。

- 1. スタート $\bigoplus$   $\rightarrow$  すべてのプログラム $\rightarrow$ Windows Media Center をクリックしま す。
- 2. 画面の指示に従います。

インターネットに接続す る(オプション)

インターネットに接続するには、外付けモデム またはネットワーク接続、および ISP(イン ターネットサービスプロバイダ)が必要です。

外付けの USB モデムまたは WLAN アダプタが 最初の注文に含まれていない場合は、 dell.com/jp から購入できます。

#### 有線接続のセットアップ

- ダイヤルアップ接続を使用する場合は、電 話線をオプションの外付け USB モデムと壁 の電話コネクタに接続してから、インター ネット接続をセットアップします。
- DSL またはケーブル(衛星)モデム接続を 使用する場合のセットアップ手順について は、ご契約の ISP または携帯電話サービス にお問い合わせください。

有線インターネット接続のセットアップを完了 するには、[21](#page-22-0) ページの「インターネット接続 のセットアップ」の指示に従います。

#### ワイヤレス接続のセットアップ

メモ:ワイヤレスルーターのセットアップ については、お使いのルーターに付属のマ ニュアルを参照してください。

ワイヤレスインターネット接続を使用するに は、その前にワイヤレスルーターに接続する必 要があります。

ワイヤレスルーターへの接続をセットアップす るには、次の手順を実行します。

- 1. コンピュータでワイヤレスが有効になって いることを確認します ([16](#page-17-1) ページの「ワイ ヤレスを有効 / 無効にする」を参照してく ださい)。
- 2. 開いているファイルをすべて保存してから 閉じ、実行中のプログラムをすべて終了し ます.
- 3. スタート → コントロール パネル の順 にクリックします
- 4. 検索ボックスに、ネットワークと入力し、 次に ネットワークと共有センター → ネッ トワークに接続 の順にクリックします。

5. 画面の手順に従ってセットアップを完了し ます。

#### <span id="page-22-0"></span>インターネット接続のセットアップ

ISP および ISP が提供するオプションは国に よって異なります。各国で利用可能なオプショ ンについては、ISP にお問い合わせください。

過去にインターネットに正常に接続できていた のに接続できない場合、ISP のサービスが停止 している可能性があります。サービスの状態に ついて ISP に確認するか、後でもう一度接続し てみてください。

ご契約の ISP 情報をご用意ください。ISP に登 緑していない場合は、インターネットへの接続 ウィザードを利用すると簡単に登録できます。

インターネット接続をセットアップするには、 次の手順に従います。

- 1. 開いているファイルをすべて保存してから 閉じ、実行中のプログラムをすべて終了し ます。
- 2. スタート → コントロール パネル の順 にクリックします。
- 3. 検索ボックスに、ネットワークと入力し、 ネットワークと共有センター → 新しい接続 またはネットワークのセットアップ→ イン ターネットへの接続 の順にクリックしま す。

Connect to the Internet(インターネッ トへの接続)ウィンドウが表示されます。

- ■■ メモ:どの接続タイプを選択すべきか分か らない場合は、選択についての説明を表 示します をクリックするか、ご契約の ISP にお問い合わせください。
- 4. 画面の指示に従い、ISP から提供されたセッ トアップ情報を使用してヤットアップを完 了します。

<span id="page-23-0"></span>本項では、Inspiron ラップトップでご利用可能な機能について説明します。

右側面の機能

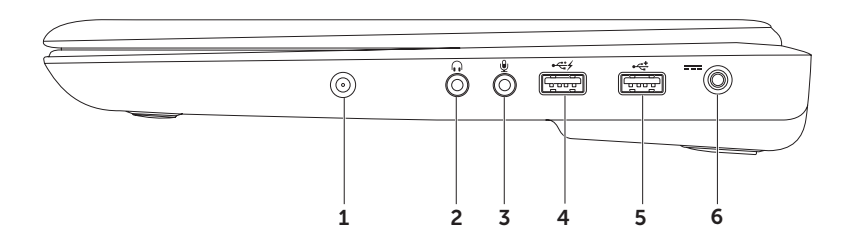

- 1 アンテナ入カコネクタ (オプション) 外付けのアンテナに接続し、オプションの TV チューナーカードを使用して番組を見ることができます。
- 5 <u>1</u> オーディオ出力 / ヘッドフォンコネクタ ヘッドフォンや、パワードスピーカーまた はサウンドシステムを接続します。
- 3 オーディオ入力 / マイクコネクタ マイクまたはオーディオプログラムで使用する入 力信号に接続します。
- 4 <=< USB PowerShare 対応 USB コネクタ マウス、キーボード、プリンタ、外付けドライ ブ、MP3 プレーヤーなどの USB デバイスを接続します。

USB Powershare 機能により、コンピュータの電源がオン / オフの場合でも、コンピュータ がスリープ状態の場合でも、USB デバイスを充電することができます。

メモ:USB デバイスによっては、コンピュータの電源がオフであるか、コンピュータがス リープ状態であると、充電できないことがあります。このような場合は、コンピュータの 電源をオンにするとデバイスは充電されます。

メモ:USB デバイスの充電中にコンピュータの電源をオフにすると、デバイスの充電は停止 します。充電を継続するには、USB デバイスをいったん外して、再度接続します。

- ◆<del>ベ</del> | USB 2.0 コネクタ マウス、キーボード、プリンタ、外付けドライブ、または MP3 プ レーヤーなどの USB デバイスを接続します。
- **AC アダプタコネクタ** AC アダプタを接続してコンピュータへの電力供給およびバッ テリーの充電を行います。

## <span id="page-25-0"></span>左側面の機能

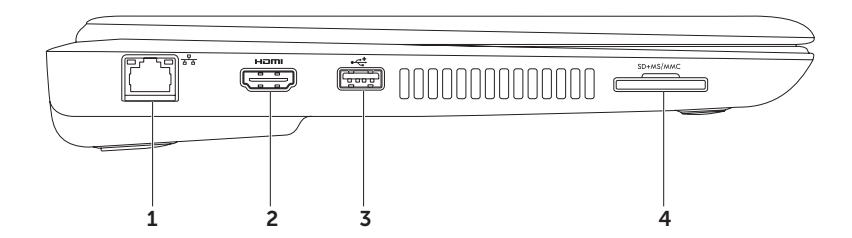

- |  $\mathbf{a}^2$ | ネットワークコネクタ 有線ネットワークを使用する場合に、ネットワークデバイス またはブロードバンドデバイスにコンピュータを接続します。
- 2 Hpm| HDMI コネクタ マルチチャネルデジタルオーディオおよびビデオ信号に対応したテ レビを接続します。

メモ:内蔵スピーカーのないモニターの場合は、ビデオ信号だけが読み取られます。

- 3 →< IISB 2.0 コネクタ マウス、キーボード、プリンタ、外付けドライブ、または MP3 プ レーヤーなどの USB デバイスを接続します。
- 4 |SD+MS/MMC | 7-in-1 メディアカードリーダー 次のメモリカードに保存されたデジタル写 真、音楽、ビデオ、文書を、簡単な操作で表示 / 共有できます。サポートされているメモリ カードの詳細については、[83](#page-84-1) ページの「仕様」を参照してください。

メモ:お使いのコンピュータには、メディアカードスロットにプラスチック製のダミーカー ドが取り付けられています。ダミーカードは、埃や他の異物から未使用のスロットを保護し ます。他のコンピュータのダミーカードは、お使いのコンピュータとサイズが合わないこと がありますので、スロットにメディアカードを取り付けないときのためにダミーカードを保 管してください。

## <span id="page-27-0"></span>背面の機能

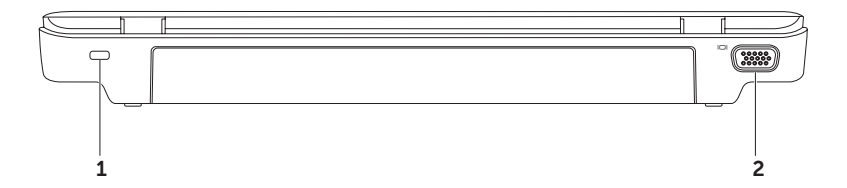

1 セキュリティケーブルスロット – 市販のセキュリティケーブルをコンピュータに取り付け ます。

メモ:セキュリティケーブルを購入する前に、お使いのコンピュータのセキュリティケーブ ルスロットに対応するかどうかを確認してください。

2 回 VGA コネクタ – モニターやプロジェクタを接続します。

## <span id="page-29-0"></span>コンピュータベースおよびキーボードの機能

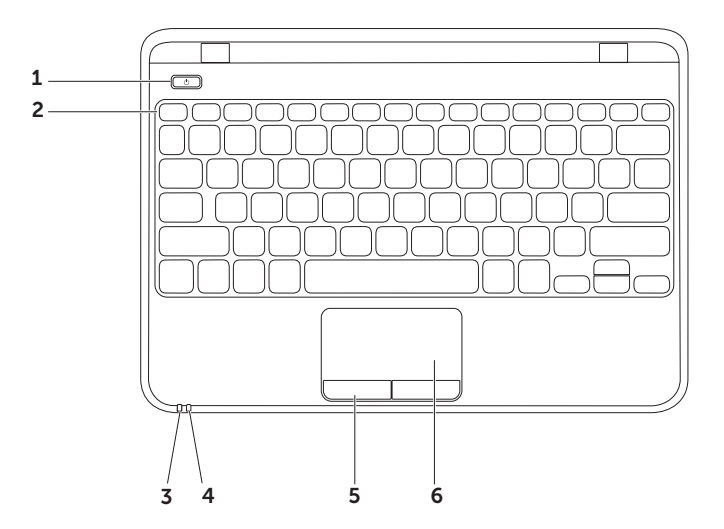

#### 1 0 | THE FAT – コンピュータの電源をオンまたはオフにするには、ここを押します。

- 2 ファンクションキー列 この列には、ワイヤレスの有効 / 無効キー <sup>6</sup>N<sup>3</sup>、輝度アップキー ☆▲ / 輝度ダウンキー ☆▼、タッチパッドの有効 / 無効キー ※※、およびマルチメディア キーがあります。マルチメディアキーの詳細については、[34](#page-35-1) ページの「マルチメディアコ ントロールキー」を参照してください。
- 3  $\begin{pmatrix} \begin{array}{c} \bigcup \end{array}$  電源 / バッテリーインジケータライト 雷源の状態とバッテリーの充電状態を示しま す。電源インジケータライトの詳細に関しては、[30](#page-31-1) ページの「ステータスライトとインジ ケータ」を参照してください。
- 4 0 | ハードドライブアクティビティライト コンピュータがデータの読み書きをしている 際に点灯します。白色の点滅はハードドライブの動作を示します。

注意:データの損失を防ぐため、ハードドライブアクティビティライトが点滅している 間は、絶対にコンピュータの電源を切らないでください。

- 5 タッチパッドボタン (2) マウスと同様に左右のクリック機能があります。
- 6 タッチパッド 表面を軽くたたくことによって、マウスと同じ操作(カーソルの移動、選 択した項目のドラッグまたは移動、左クリック)ができます。 メモ:タッチパッドを有効または無効にするには、キーボードのファンクションキー列にあ

る < ニューを押します。

<span id="page-31-1"></span><span id="page-31-0"></span>ステータスライトとインジケータ

電源 / バッテリーインジケータライト

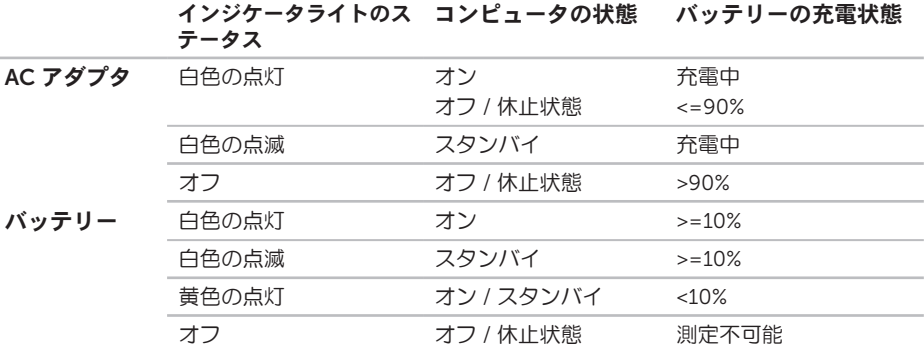

- メモ:コンピュータの電源に AC アダプタを使用しているときは、バッテリーが充電されて います。
- ■■メモ:電源の問題については、[50](#page-51-1) ページの「電源の問題」を参照してください。

### <span id="page-32-0"></span>バッテリーの充電を無効にする

飛行機の機内では、バッテリーの充電機能を無効にしなければならない場合があります。バッテ リーの充電機能を素早く無効にするには、次の手順を実行します。

- 1. コンピュータの電源が入っていることを確認します。
- 2. スタート のをクリックします。
- 3. 検索ボックスに 電源オプション と入力し、<Enter> を押します。
- 4. 電源オプションウィンドウが開いたら、Dell Battery Meter (Dell バッテリーメーター) をク リックして Battery Settings (バッテリー設定)ウィンドウを開きます。
- 5. Turn off Battery Charging(バッテリーの充電をオフにする)、OK の順にクリックします。
- メモ: バッテリー充電機能は System Setup (BIOS) Utility (システムセットアップ (BIOS) ユーティリティ)から無効にすることもできます。

<span id="page-33-0"></span>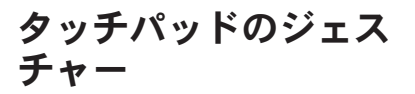

スクロール

コンテンツをスクロールできます。次のような スクロール機能を使用できます。

自動垂直スクロール – アクティブなウィンド ウ上で上方向または下方向にスクロールでき ます。

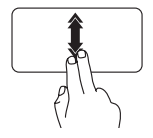

垂直自動スクロールを有効に するには、2 本の指を上また は下に速いペースで動かし ます。

自動スクロールを停止するに は、タッチパッドの表面を軽 くたたきます。

自動水平スクロール – アクティブなウィン ドウ上で左または右方向にスクロールできま す。

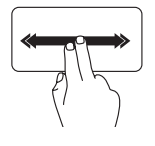

水平自動スクロールを有効に するには、2 本の指を左また は右に速いペースで動かし ます。

自動スクロールを停止するに は、タッチパッドの表面を軽 くたたきます。

フリック

指を弾く方向に応じて、コンテンツが前後に めくられます。

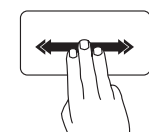

3 本の指を目的の方向にすば やく動かすと、アクティブな ウィンドウのコンテンツをめ くることができます。

#### 拡大

画面コンテンツの表示を拡大 / 縮小できます。 次のようなズーム機能を使用できます。

ピンチ – タッチパッド上で 2 本の指を開くよ うに、または閉じるように動かすことで、拡 大または縮小できます。

拡大表示:

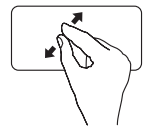

アクティブなウィンドウの表 示を拡大するには、2 本の指 を開くように動かします。

縮小表示:

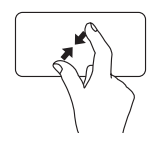

アクティブなウィンドウの表 示を縮小するには、2 本の指 を閉じるように動かします。

#### 回転

画面上のアクティブなコンテンツを回転させる ことができます。回転機能には、次のものが あります。

ツイスト – 2 本の指を使い、一方の指を固定し て他方の指を回転させることにより、アクティ ブなコンテンツを回転できます。

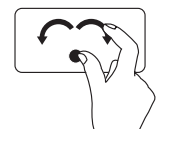

選択したアイテムを時計回り または反時計回りに回転させ るには、親指を 1 か所に固 定し、人差し指を右または左 に弧を描くようにして動か します。

# <span id="page-35-1"></span><span id="page-35-0"></span>マルチメディアコントロールキー

マルチメディアコントロールキーは、キーボードのファンクションキー列にあります。マルチメ ディアコントロールを使用するには、必要なキーを押します。マルチメディアコントロールキー を設定するには、System Setup (BIOS) Utility(システムセットアップ(BIOS)ユーティリティ) または Windows モビリティ センターを使用します。

#### System Setup (BIOS) Utility(システムセットアップ(BIOS)ユーティリ ティ)

- 1. POST (Power On Self Test) の間に <F2> を押して、System Setup (BIOS) utility (システム セットアップ(BIOS)ユーティリティ)を開始します。
- 2. Function Key Behavior (ファンクションキーの動作)で、Multimedia (マルチメディア)ま たは Function (ファンクション) を選択します。

Multimedia/Multimedia Key First(マルチメディア / マルチメディアキーを優先)– デフォルト オプションです。マルチメディアキーを押すと、そのキーに関連付けられたアクションが実行さ れます。ファンクションキーを使用するには、<Fn> を押しながら必要なファンクションキーを押 します。

Function/Function Key First(ファンクション / ファンクションキーを優先)– ファンクション キーを押すと、関連付けられたアクションが実行されます。 マルチメディアキーを使用するには、<Fn> を押しながら必要なマルチメディアキーを押します。

■ メモ: Multimedia/Multimedia Key First (マルチメディア / マルチメディアキーを優先)オ プションは、オペレーティングシステムが実行されている場合にのみ機能します。
#### Windows モビリティ センター

- 1. <(a)> <X> キーを押して、Windows モビリティセンターを起動します。
- 2. Function Key Row (ファンクションキー列)で、Function Key (ファンクションキー)また は Multimedia Key(マルチメディアキー)を選択します。

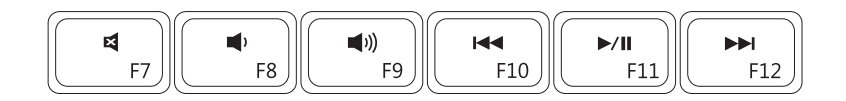

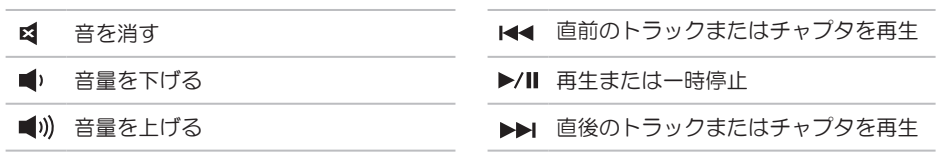

#### Inspiron ラップトップの使い方

Inspiron ラップトップの使い方

### ディスプレイの機能

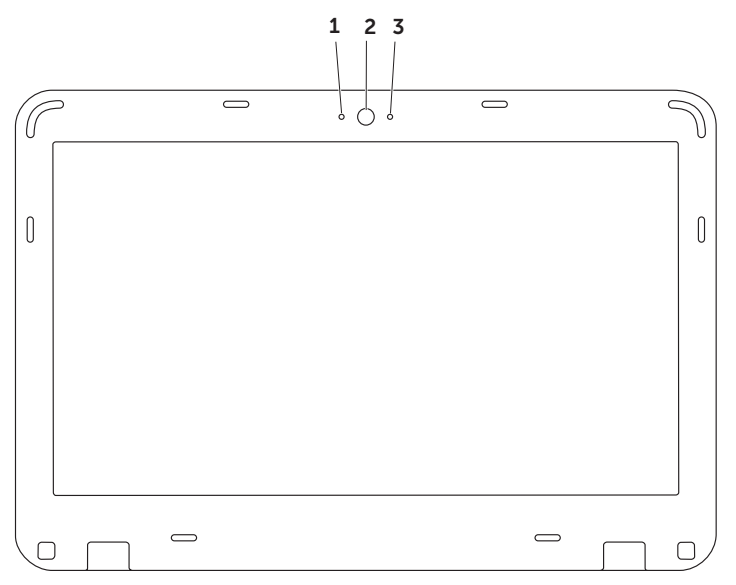

1 デジタルマイク – ビデオ会議やボイス録音用に高品質のサウンドを提供します。

2 カメラ – ビデオキャプチャ、会議、およびチャット用のビルトインカメラです。

3 カメラアクティビティインジケータ – カメラのオンとオフを示します。白色が点灯してい る場合はカメラが動作していることを示します。

### バッテリーの取り外しおよび取り付け

- 警告:本項の手順を開始する前に、コンピュータに付属しているガイドの、安全にお使いい ただくための注意事項を読み、その指示に従ってください。
- 警告:適合しないバッテリーを使用すると、火災または爆発を引き起こす可能性がありま す。このコンピュータでは、必ずデルから購入したバッテリーのみを使用してください。別 のコンピュータのバッテリーを使用しないでください。
- 警告:バッテリーを取り外す前に、コンピュータをシャットダウンし、外付けのケーブル (AC アダプタなど)を取り外してください。

バッテリーを取り外すには、次の手順を実行します。

- 1. コンピュータの雷源を切り、裏返しにします。
- 2. バッテリーリリースラッチをアンロック位置までスライドさせます。
- 3. バッテリーをスライドさせてバッテリーベイから取り出します。

バッテリーを交換するには、次の手順を実行します。

所定の位置にカチッと収まるまで、バッテリーをバッテリーベイに挿入します。

Inspiron ラップトップの使い方

バッテリーリリースラッチ(2)

バッテリー

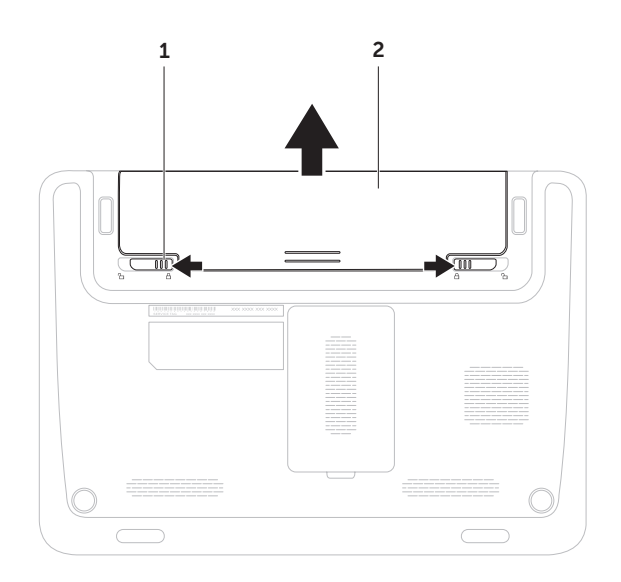

### ソフトウェアの機能

#### 生産性と通信

お使いのコンピュータで、プレゼンテーショ ン、小冊子、グリーティングカード、チラシ、 表計算を作成することができます。またデジタ ル写真や画像の編集および表示も可能です。お 使いのコンピュータにインストールされている ソフトウェアについては、注文書で確認して ください。

コンピュータをインターネットに接続する と、Web サイトへのアクセス、E-メールアカ ウントのセットアップ、ファイルのアップロー ドとダウンロードなどができます。

#### エンターテイメントとマルチメディ ア

■■ メモ:コンピュータにオプティカルドライ ブは内蔵されていません。ディスクが必要 な処理では、外付けオプティカルドライブ または外付けストレージデバイスを使用し てください。

お使いのコンピュータは、ビデオの再生、ゲー ム、オリジナル CD/DVD の作成、音楽の再生 やインターネットラジオ局などに利用できま す。

デジタルカメラや携帯電話などのポータブルデ バイスから、写真やビデオファイルのダウン ロードやコピーができます。オプションのソフ トウェアアプリケーションを使用して、音楽 ファイルやビデオファイルを整理、作成し、そ れをディスクに記録したり、MP3 プレーヤー やハンドヘルドエンターテイメントデバイスな どのポータブル製品に保存したり、テレビ、 プロジェクタ、ホームシアター機器を接続し て直接再生したり、表示したりすることがで きます。

### Dell DataSafe Online Backup

■ メモ:アップロードおよびダウンロードを 高速に行うには、ブロードバンド接続を推 奨します。

Dell DataSafe Online は自動化されたバック アップおよびリカバリサービスで、データおよ びその他の重要なファイルを盗難、火災、自然 災害などの壊滅的事故から保護します。この サービスには、ご使用のコンピュータでパス ワード保護されたアカウントを使用してアクセ スできます。

詳細については、DellDataSafe.com/JP/ をご 覧ください。

バックアップをスケジュールするには、次の手 順を実行します。

- 1. デスクトップの通知領域に表示されている Dell DataSafe Online アイコン をダブル クリックします。
- 2. 画面の指示に従います。

### Dell Stage(オプション)

お使いのコンピュータにインストールされてい る Dell Stage ソフトウェアは、お気に入りの メディアやアプリケーションへのアクセスを提 供します。

Dell Stage を起動するには、スタート → すべてのプログラム → Dell Stage → Dell Stage の順にクリックします。

■ メモ: Dell Stage のいくつかのアプリケー ションは、すべてのプログラム メニュー からも起動できます。

Dell Stage は次のようにカスタマイズできま す。

- アプリケーションショートカットの並べ替 え – アプリケーションショートカットを選 択したままにして、そのショートカットが 点滅したら Dell Stage 上の目的の位置にド ラッグします。
- 最小化 Dell Stage ウィンドウを画面の下 部にドラッグします。
- 個人設定 設定アイコンを選択して、目的 のオプションを選択します。

Inspiron ラップトップの使い方

Dell Stage で使用できるアプリケーションは次 の通りです。

- ■■メモ:コンピュータのご購入時の選択によ っては、いくつかのアプリケーションは使 用できない場合があります。
	- � MUSIC 音楽を再生したり、アルバム、 アーティスト、または曲タイトルごとに音 楽を参照します。世界各国のオンラインラ ジオを聴くこともできます。オプションの Napster アプリケーションを使用すると、 インターネットに接続して曲をダウンロー ドできます。
	- � DOCUMENTS コンピュータ上の Documents フォルダにすばやくアクセス します。
	- � PHOTO 写真の表示、整理、および編集 を行います。写真のスライドショーやコレ クションを作成し、インターネットに接続 している場合は Facebook や Flickr にアッ プロードできます。
- � DELL WEB お気に入りのウェブページの プレビューを最大 4 つまで提供します。そ のウェブページのプレビューをクリックま たはタップすると、Web ブラウザに表示さ れます。
- � VIDEO ビデオを表示します。オプション の CinemaNow アプリケーションを使用す ると、インターネットに接続して映画やテ レビ番組を購入したり、レンタルしたりす ることができます。
- � SHORTCUTS よく使用するプログラムに 素早くアクセスできます。
- Web Tile お気に入りのウェブページのプ レビューを最大 4 つまで提供します。この タイルでは、ウェブページプレビューを追 加、編集、削除できます。そのウェブペー ジのプレビューをクリックまたはタップす ると、Web ブラウザに表示されます。Apps Gallery を使用して複数の Web Tile を作成 することもできます。

## Dell Dock(オプション)

Dell Dock は、よく使われるアプリケーション、ファイル、およびフォルダに簡単にアクセスす るためのアイコングループです。次のように、Dock をカスタマイズできます。

- アイコンを追加または削除する Dock の色や位置を変更する
- 関連するアイコンをカテゴリごとにグルー アイコンの動作を変更するプ化する
- 
- 

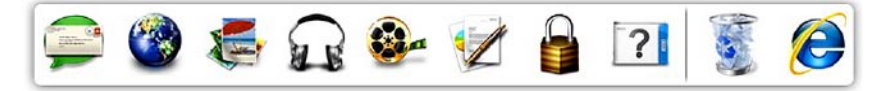

#### カテゴリを追加する

1. Dock を右クリックして Add (追加)  $\rightarrow$ Category (カテゴリ)の順にクリックし ます。

Add/Edit Category(カテゴリの追加 / 編 集)ウィンドウが表示されます。

- 2. Title (タイトル) フィールドにカテゴリの タイトルを入力します。
- 3. Select an image (イメージの選択): ボッ クスからカテゴリのアイコンを選択しま す。
- 4. 保存 をクリックします。

#### アイコンを追加する

アイコンを Dock またはカテゴリにドラッグア ンドドロップします。

### カテゴリまたはアイコンを削除する

- 1. Dock のカテゴリまたはアイコンを右ク リックし、Delete shortcut(ショートカッ トの削除)または Delete category (カテ ゴリの削除)をクリックします。
- 2. 画面の指示に従います。

#### Dock をカスタマイズする

- 1. Dock を右クリックし、Advanced Setting...(詳細設定...)をクリックしま す。
- 2. 目的のオプションを選択して Dock をカス タマイズします。

<span id="page-48-0"></span>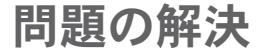

このセクションでは、コンピュータのトラブル シューティングについて説明します。次のガ イドラインを使用しても問題が解決しない場合 は、[56](#page-57-0) ページの「サポートツールの使用」ま たは [78](#page-79-0) ページの「デルへのお問い合わせ」を 参照してください。

警告:トレーニングを受けたサービス技術 者以外は、コンピュータカバーを外さない でください。詳細なサービス手順について は、support.jp.dell.com/manuals にある 『サービスマニュアル』を参照してくだ さい。

### ビープコード

お使いのコンピュータの起動時に、エラーまた は問題が発生した場合、ビープ音が連続して鳴 ることがあります。この連続したビープ音は ビープコードと呼ばれ、問題を特定します。 ビープコードが鳴ったら、ビープコードを書き 留めて、デルにお問い合わせください ([78](#page-79-0) ページの「デルへのお問い合わせ」を参 照してください)。

■■ メモ:部品を交換するには、

support.jp.dell.com/manuals にある 『サービスマニュアル』を参照してくだ さい。

- ビープ 考えられる問題
- コード
- 1 システム基板の障害の可能性 BIOS ROM のチェックサム障害

問題の解決

ビープ コード 考えられる問題

- 2 RAM が検出されない メモ:メモリモジュールを取り 付けた場合、または交換した場 合は、メモリモジュールが正し く装着されていることを確認し てください。
- 3 システム基板の障害の可能性 チップセットエラー
- 4 RAM 書き込み / 読み取り障害
- 5 リアルタイムクロック障害
- 6 ビデオカードまたはチップの 障害
- 7 プロセッサの障害
- 8 モニターの障害

ネットワークの問題

ワイヤレス接続

ワイヤレスネットワーク接続が失われた場合 – ワイヤレスルーターがオフラインになっている か、コンピュータ上でワイヤレスが無効になっ ています。

- ワイヤレスルーターの電源がオンであり、 データソース(ケーブルモデムまたはネッ トワークハブ)に接続されていることを確 認します。
- コンピュータのワイヤレス機能が有効に なっていることを確認します([16](#page-17-0) ページの 「ワイヤレスを有効 / 無効にする」を参照 してください)。
- ワイヤレスルーターを接続し直します ([20](#page-21-0) ページの「ワイヤレス接続のセット アップ」を参照してください)。
- 電気的な干渉によってワイヤレス接続がブ ロックまたは中断されている可能性があり ます。コンピュータをワイヤレスルーター のそばに移動してみます。

#### 有線接続

有線ネットワーク接続が失われた場合 – ネッ トワークケーブルが外れているか、損傷して います。

- ネットワークケーブルがしっかりと差し込 まれ、損傷を受けていないことを確認しま す。
- 内蔵ネットワークコネクタのリンク保全ラ イトで、接続が機能しているかどうかを確 認し、ステータスに関する情報を取得する ことができます。
	- 緑色 10 Mbps ネットワークとコン ピュータの間の接続が良好です。
	- 黄色 100 Mbps ネットワークとコンピ ュータ間の接続が良好です。
	- オフ コンピュータがネットワークへの 物理的な接続を検出していません。サ ポートが必要な場合は、ネットワーク 管理者または ISP にお問い合わせくだ さい。

■■ メモ:ネットワークコネクタのリンク保 全ライトは、有線ネットワーク接続につ いてのみ使用できます。リンク保全ライ トは、ワイヤレス接続のステータスは示 しません。

### 電源の問題

電源 / バッテリーライトが消灯している場合 – コンピュータが休止モードであるか、電源が切 れているか、電力が供給されていません。

- 電源ボタンを押します。コンピュータの電 源がオフになっていたり休止状態モードに なっていた場合は、通常の動作が再開され ます。
- AC アダプタケーブルをコンピュータの電源 コネクタとコンセントの両方にしっかりと 装着し直します。
- AC アダプタケーブルが電源タップに接続さ れている場合、電源タップがコンセントに 接続され、電源タップがオンになっている か確認します。また、電源保護装置、電源 タップ、電源延長ケーブルなどをお使いの 場合は、それらを取り外してコンピュータ に正しく電源が入るか確認します。

• 電気スタンドなどの別の電化製品で試し て、コンセントが機能しているか確認しま

す。

• AC アダプタケーブルの接続を確認します。 AC アダプタにライトがある場合、AC ア ダプタのライトが点灯しているか確認しま す。

電源 / バッテリーライトが白色に点灯してい て、コンピュータの反応が停止した場合 – モ ニターが応答していない可能性があります。

- 電源ボタンを押し続けてコンピュータの電 源を切った後、もう一度電源を入れます。
- 問題を解決できない場合は、デルにお問い 合わせください([78](#page-79-0) ページの「デルへのお 問い合わせ」を参照してください)。

#### 雷源 / バッテリーライトが白色で占減している 場合 – コンピュータがスタンバイモードに

入っているか、モニターが応答していない可能 性があります。

- キーボードのキーを押したり、接続したマ ウスを動かしたり、タッチパッド上で指を 動かしたり、電源ボタンを押したりする と、通常の動作が再開されます。
- モニターに反応がない場合は、電源ボタン を押し続けてコンピュータの電源を切った 後、もう一度電源を入れます。
- 問題を解決できない場合は、デルにお問い 合わせください([78](#page-79-0) ページの「デルへのお 問い合わせ」を参照してください)。

電気的な干渉によってコンピュータが受信でき ない場合 – 迷惑信号が他の信号を中断または ブロックして妨害しています。電気的な妨害の 原因には、以下のものがあります。

- 電源ケーブル、キーボードケーブル、およ びマウスの延長ケーブル。
- 1 つの電源タップに接続されているデバイ スが多すぎる。
- •同じコンセントに複数の電源タップが接続 されている。

### メモリの問題

メモリ不足を示すメッセージが表示される場 合 –

- 開いているファイルをすべて保存してから 閉じ、使用していない実行中のプログラム をすべて終了して、問題が解決するか調べ ます。
- メモリの最小限の要件については、ソフト ウェアのマニュアルを参照してください。 必要に応じて増設メモリを取り付けます (support.jp.dell.com/manuals の『サー ビスマニュアル』を参照してください)。
- メモリモジュールをコネクタに装着し直し ます (support.jp.dell.com/manuals にあ る『サービスマニュアル』を参照してくだ さい)。
- 問題を解決できない場合は、デルにお問い 合わせください([78](#page-79-0) ページの「デルへのお 問い合わせ」を参照してください)。

#### その他のメモリの問題が発生する場合 –

- Dell Diagnostics(診断)プログラムを実行 します([58](#page-59-0) ページの「Dell Diagnostics (診断)プログラム」を参照してくださ  $(1)$
- 問題を解決できない場合は、デルにお問い 合わせください([78](#page-79-0) ページの「デルへのお 問い合わせ」を参照してください)。

### <span id="page-54-0"></span>フリーズおよびソフトウェ アの問題

コンピュータが起動しない場合 – AC アダプタ ケーブルがコンピュータとコンセントにしっか りと接続されているか確認します。

#### プログラムの反応が停止した場合 –

プログラムを終了するには、次の手順を実行 します。

- 1. <Ctrl><Shift><Fsc> を同時に押します。
- 2. アプリケーション なクリックします。
- 3. 応答のないプログラムを選択します。
- 4. タスクの終了 をクリックします。

プログラムが繰り返しクラッシュする場合 – ソフトウェアのマニュアルを参照します。必要 に応じて、プログラムをアンインストールして から再インストールします。

- メモ:通常、ソフトウェアのインストール 手順は、そのマニュアルまたは CD に収録 されています。
- ■■ メモ:コンピュータにオプティカルドライ ブは内蔵されていません。ディスクが必要 な処理では、外付けオプティカルドライブ または外付けストレージデバイスを使用し てください。
- コンピュータが応答しなくなるか、画面が青色 (ブルースクリーン)になった場合 –
- 注意:オペレーティングシステムのシャッ トダウンが実行できない場合、データが失 われる恐れがあります。

キーボードのキーを押したり、コンピュータに 接続されているマウスを動かしたり、タッチ パッドに指で触れたりしてもコンピュータが応 答しない場合は、コンピュータの電源が切れ るまで、電源ボタンを 8 ~ 10 秒以上押し続け ます。電源が切れたら、コンピュータを再起 動します。

#### プログラムが以前の Microsoft Windows オペ レーティングシステム向けに設計されている 場合 –

プログラム互換性ウィザードを実行します。プ ログラム互換性ウィザードでは、以前のバー ジョンの Microsoft Windows オペレーティン グシステムと同様の環境でプログラムが実行さ れるように構成できます。

プログラム互換性ウィザードは次の手順で実 行します。

- 1. スタート → →コントロール パネル →プロ グラム →以前のバージョンの Windows 用 に作成されたプログラムを実行する の順に クリックします。
- 2. プログラム互換性ウィザードの開始画面 で、次へ をクリックします。
- 3. 画面の指示に従います。

#### その他のソフトウェアの問題が発生する場合 –

- お使いのファイルのバックアップをすぐに 作成します。
- ウイルススキャンプログラムを使って、 ハードドライブまたは CD を調べます。
- 開いているファイルをすべて保存してから 閉じ、実行中のプログラムをすべて終了し て、スタート タ メニューからコンピュー タをシャットダウンします。
- トラブルシューティング情報については、 ソフトウェアのマニュアルを確認するかソ フトウェアの製造元に問い合わせます。
	- プログラムがお使いのコンピュータにイ ンストールされているオペレーティング システムに対応しているか確認します。
	- お使いのコンピュータがソフトウェアを 実行するのに必要な最小ハードウェア要 件を満たしていることを確認します。詳 細については、ソフトウェアのマニュア ルを参照してください。
	- プログラムが正しくインストールおよび 設定されているか確認します。
	- デバイスドライバがプログラムと競合し ていないか確認します。
	- 必要に応じて、プログラムをアンインス トールしてから再インストールします。
	- デルにお問い合わせいただく際にトラブ ルシューティングに役立つように、表示 されたエラーメッセージを書き留めてく ださい。

# <span id="page-57-0"></span>サポートツールの使用

デルサポートセンター

すべての必要なサポートを、簡単かつ一元的に 利用できます。

デルサポートセンターでは、システムに関する アラートやパフォーマンス向上につながる提 案を行い、システム情報が参照でき、その他の Dell ツールおよび診断サービスへのリンクも提 供しています。

このアプリケーションを起動するには、スター ト → すべてのプログラム → Dell → Dell Support Center(デルサポートセンター)→ Launch Dell Support Center(デルサポートセ ンターの起動)の順にクリックします。

デルサポートセンターのホームページには、お 使いのコンピュータのモデル番号、サービスタ グ、エクスプレスサービスコード、保証ステー タス、およびお使いのコンピュータのパフォー マンス向上に関するアラートが表示されます。

このホームページには以下にアクセスするため のリンクも掲載されています。

PC Checkup – ハードウェア診断を実行して、 最も多くのメモリを消費しているハードドライ ブ上のプログラムを確認して、お使いのコン ピュータに日々加えられた変更を追跡できま す。

PC Checkup ユーティリティ

• Drive Space Manager(ドライブスペース マネージャ)– 各タイプのファイルによっ て消費されているスペースをグラフィカル に表示してハードドライブを管理できま す。

• Performance and Configuration History (パフォーマンスおよび構成内容の履 歴)– 一定期間にわたるシステムのイベン トと変更内容を監視できます。このユー ティリティには、ハードウェアスキャン、 テスト、システムの変更内容、重要なイベ ント、およびこれらのイベントが発生した 日の復元ポイントがすべて表示されます。

システムの詳細 – お使いのハードウェアとオ ペレーティングシステムの構成に関する詳細を 表示したり、お客様のサービス契約のコピー、 保証情報、および保証延長オプションにアクセ スしたりできます。

ヘルプの利用 – デルテクニカルサポートのオ プション、カスタマーサポート、ツアーとト レーニング、オンラインツール、オーナーズ マニュアル、保証情報、FAQ などにアクセス できます。

バックアップおよびリカバリ – リカバリメ ディアを作成したり、リカバリツールを起動し たり、オンラインファイルバックアップを作成 したりできます。

システムパフォーマンスの向上につながる提 案 – システムパフォーマンスの向上に役立 つ、ソフトウェアとハードウェアに関するソ リューションを提供します。

デルサポートヤンターの詳細や、利用可能なサ ポートツールのダウンロードとインストールに ついては、DellSupportCenter.com にアクセ スしてください。

### My Dell Downloads

**クメモ: 地域によっては、My Dell** Downloads を利用できない場合があり ます。

新たに購入された Dell コンピュータに予めイ ンストールされているソフトウェアの一部に は、バックアップ CD または DVD が付属して いないものもあります。このようなソフトウェ アは My Dell Downloads ウェブサイトから入 手できます。このウェブサイトから、再イン ストール用ソフトウェアをダウンロードした り、独自のバックアップメディアを作成したり できます。

My Dell Downloads の登録および使用方法 は、次の通りです。

- 1. DownloadStore.dell.com/media にアクセ スします。
- 2. 画面の指示に従って登録し、ソフトウェア をダウンロードします。
- 3. ソフトウェアを再インストールするか、将 来の使用に備えてバックアップメディアを 作成します。

サポートツールの使用

### ハードウェアに関するトラ ブルシューティング

デバイスが OS のセットアップ中に検知されな い、または、検知されても設定が正しくない場 合は、ハードウェアに関するトラブルシュー ティングを利用して OS とハードウェアの不適 合の問題を解決できます。

ハードウェアに関するトラブルシューティング を開始するには、次の手順を実行します。

- 1. スタート → →ヘルプとサポート の順にク リックします。
- 2. 検索フィールドに ハードウェアトラブル シューティング と入力し、<Enter> を押し て検索を開始します。
- 3. 検索結果のうち、問題を最もよく表してい るオプションを選択し、残りのトラブル シューティング手順に従います。

### <span id="page-59-0"></span>Dell Diagnostics (診断) プログラム

コンピュータに問題が発生した場合、デルテク ニカルサポートに問い合わせる前に、[53](#page-54-0) ペー ジの「フリーズおよびソフトウェアの問題」の チェック事項を実行し、Dell Diagnostics を実 行してください。

テストするデバイスがセットアップユーティリ ティに表示され、アクティブであることを確認 します。System Setup (BIOS) Utility(システ ムセットアップ(BIOS)ユーティリティ)を 起動するには、コンピュータの電源を入れ(ま たはコンピュータを再起動し)、Dell のロゴが 表示されたら <F2> を押します。

#### Dell Diagnostics (診断) の起動

Dell Diagnostics(診断)を実行すると、ePSA (拡張起動前システムアセスメント)が起動し ます。ePSA には、システム基板、キーボー ド、モニター、メモリ、ハードドライブなどの デバイスをテストする一連の診断テストが含ま れています。

- 1. コンピュータの電源を入れます(または再 起動します)。
- 2. Dell のロゴが表示されたら、すぐに <F12> を押します。
- ■■ メモ:キーを押すタイミングが遅れてオペ レーティングシステムのロゴが表示されて しまったら、Microsoft Windows デスク トップが表示されるまでそのまま待機し、 コンピュータをシャットダウンして操作を やり直してください。
- 3. 起動メニューから Diagnostics (診断)を 選択し、<Enter> を押します。
- このアセスメント中に、表示される質問に答 えます。
	- 問題が検出された場合、コンピュータは ビープ音を出して停止します。アセスメン トを停止してオペレーティングシステムを 再起動するには、<n> を押します。次のテ ストを続けるには <y> を押します。障害 のあるコンポーネントを再テストするに は、<r> を押します。

• ePSA (拡張起動前システムアヤスメント) の実行中に障害が検出された場合は、エ ラーコードを書き留めてデルにお問い合わ せください(詳細については、[78](#page-79-0) ページの 「デルへのお問い合わせ」を参照してくだ さい)。

ePSA が正常に完了すると、「Do you want to run the remaining memory tests? This will take about 30 minutes or more.Do you want to continue?(Recommended).(残りのメモリ テストを実行しますか? これには 30 分以上か かります。続行しますか?(推奨))」という メッセージが表示されます。

メモリに関する問題がある場合は <y> を、問 題がない場合は <n> を押します。「Enhanced Pre-boot System Assessment

Complete.(拡張起動前システムアセスメン トが完了しました。)」というメッセージが表 示されます。

Exit (終了) をクリックしてコンピュータを再 起動します。

# お使いのオペレーティングシステムの復元

お使いのコンピュータにインストールされているオペレーティングシステムを復元するには、次 のいずれかの方法を実行します。

◯ 注意:Dell Factory Image Restore(デル出荷時のイメージの復元)または、オペレーティ ングシステムを復元するためのオペレーティングシステムディスクを使用すると、データフ ァイルがコンピュータから完全に削除されます。可能な場合は、これらのオプションを使用 する前にデータファイルをバックアップしてください。

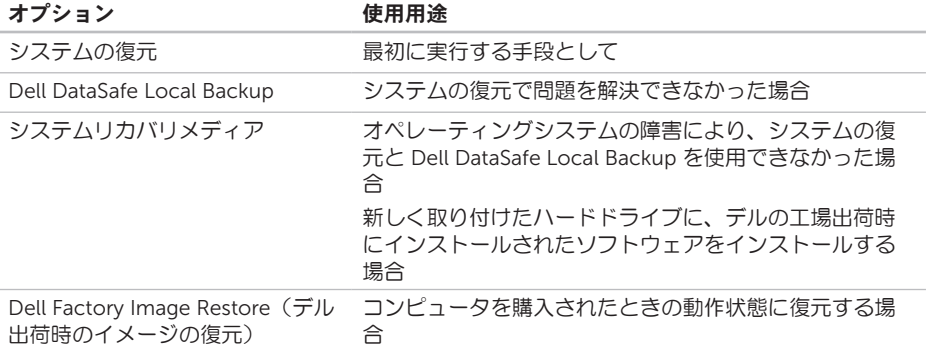

#### オプション 使用用途

オペレーティングシステムディ スク お使いのコンピュータのオペレーティングシステムを再 インストールする場合

■ メモ: オペレーティングシステムディスクは、出荷時にすべてのコンピュータに付属してい るわけではありません。

お使いのオペレーティングシステムの復元

### システムの復元

ハードウェア、ソフトウェア、またはその他の システム設定を変更したために、コンピュー タが正常に動作しなくなってしまった場合は、 Microsoft Windows オペレーティングシステム のシステムの復元オプションを使用して、コン ピュータを以前の動作状態に復元することが できます(データファイルへの影響はありませ ん)。システムの復元によってコンピュータ に加えられた変更は、完全に元に戻すことが できます。

注意:データファイルの定期的なバック アップを行ってください。システムの復元 は、データファイルを監視したり、データ ファイルを復元したりしません。

#### システムの復元の開始

1. スタート + をクリックします。

- 2. 検索ボックスに システムの復元 と入力し、 <Enter> を押します。
- メモ:ユーザーアカウント制御 ウィンド ウが表示される場合があります。お客様が コンピュータの管理者の場合は、続行 を クリックします。管理者でない場合は、 管理者に問い合わせて目的の操作を続行 します。
- 3. 次へ をクリックし、画面の指示に従いま す。

システムの復元を実行しても問題が解決しな かった場合は、最後に行ったシステムの復元を 取り消すことができます。

#### 最後のシステムの復元を元に戻す

- ■■ メモ:最後に行ったシステムの復元を取り 消す前に、開いているファイルをすべて保 存してから閉じ、実行中のプログラムをす べて終了します。システムの復元が完了す るまで、いかなるファイルまたはプログラ ムも変更したり、開いたり、削除したりし ないでください。
- 1. スタート + をクリックします。
- 2. 検索ボックスに システムの復元 と入力 し、<Enter> を押します。
- 3. 以前の復元を取り消す を選択して、次へ を クリックします。

### <span id="page-64-0"></span>Dell DataSafe Local Backup

- 注意:オペレーティングシステムを復元す るための Dell DataSafe Local Backup を 使用すると、コンピュータを受け取った 後にインストールしたすべてのプログラ ム、およびドライバが完全に削除されま す。コンピュータにインストールする必要 があるアプリケーションについては、Dell DataSafe Local Backup を使用する前に バックアップメディアを作成しておいてく ださい。Dell DataSafe Local Backup は、 システムの復元を実行してもオペレーティ ングシステムの問題が解決しなかった場合 にのみ使用してください。
- 注意:Dell DataSafe Local Backup は、コ ンピュータのデータファイルを維持する ように設計されていますが、Dell DataSafe Local Backup を使用する前に データファイルのバックアップを作成する ことをお勧めします。

お使いのオペレーティングシステムの復元

- メモ: 地域によっては、Dell DataSafe Local Backup を利用できない場合があり ます。
- メモ:お使いのコンピュータで Dell DataSafe Local Backup を使用できない場 合は、Dell Factory Image Restore(デル 出荷時のイメージの復元) ([67](#page-68-0) ページの 「Dell Factory Image Restore(デル出荷 時のイメージの復元)」を参照)を使用し てオペレーティングシステムを復元して ください。

Dell DataSafe Local Backup は、データファイ ルを維持しながら、お使いのハードドライブ を、コンピュータを購入されたときの動作状態 に復元します。

Dell DataSafe Local Backup を使用すると、次 のことが実現できます。

- コンピュータのバックアップを作成し、以 前の動作状態を復元
- システムリカバリメディアの作成

#### Dell DataSafe Local Backup Basic

データファイルを維持しながら、デルの工場出 荷時にインストールされたソフトウェアを復元 するには、次の手順を実行します。

- 1. コンピュータの電源を切ります。
- 2. コンピュータに接続されているすべてのデ バイス(USB ドライブ、プリンタなど)を 外し、購入後に取り付けた内蔵ハードウェ アも取り外します。
- メモ: AC アダプタは取り外さないでくだ さい。
- 3. コンピュータの電源を入れます。
- 4. Dell のロゴが表示されたら、<F8> を数回押 して Advanced Boot Options(詳細ブート オプション)ウィンドウにアクセスしま す。
- メモ:キーを押すタイミングが遅れてオペ レーティングシステムのロゴが表示されて しまったら、Microsoft Windows デスク トップが表示されるまでそのまま待機し、 コンピュータをシャットダウンして操作を やり直してください。
- 5. Repair Your Computer(お使いのコン ピュータの修復)を選択します。
- 6. System Recovery Options(システム回復 オプション)メニューから Dell DataSafe Restore and Emergency Backup (Dell DataSafe Restore および緊急バックアッ プ)を選択し、画面の指示に従います。
- ■■ メモ:復元するデータのサイズによって は、復元に 1 時間以上かかることがあり ます。
- **メモ:詳細については、support.dell.com** で Knowledge Base 文書 353560 を参照 してください。

#### Dell DataSafe Local Backup Professional へのアップグレード

**メモ: Dell DataSafe Local Backup** Professional をご購入時に注文された場合 は、お使いのコンピュータにインストール されています。

Dell DataSafe Local Backup Professional を使 用すると、次の追加機能を利用できます。

- ファイルタイプに基づき、コンピュータの バックアップを作成および復元
- ローカルのストレージデバイスにファイル をバックアップ
- 自動バックアップのスケジュール

お使いのオペレーティングシステムの復元

Dell DataSafe Local Backup Professional に アップグレードするには、次の手順を実行し ます。

- 1. デスクトップの通知領域に表示されている Dell DataSafe Local Backup アイコン をダブルクリックします。
- 2. UPGRADE NOW!(今すぐアップグレー ド)をクリックします。
- 3. 画面の指示に従います。

### システムリカバリメディア

注意:システムリカバリメディアは、コン ピュータのデータファイルを維持するよ うに設計されていますが、システムリカバ リメディアを使用する前にデータファイ ルのバックアップを作成することをお勧 めします。

Dell DataSafe Local Backup で作成されたシス テムリカバリメディアを使用すると、コン ピュータのデータファイルを維持しながら、お 使いのハードドライブを、コンピュータを購入 されたときの動作状態に復元できます。

システムリカバリメディアは以下の場合に使用 してください。

- オペレーティングシステムの障害により、 コンピュータにインストールされているリ カバリオプションを使用できなかった場合
- ハードドライブの障害により、データを復 元できなかった場合

システムリカバリメディアを使用してデルの工 場出荷時にインストールされたソフトウェアを 復元するには、以下の手順に従います。

- ■■ メモ:コンピュータにオプティカルドライ ブは内蔵されていません。ディスクが必要 な処理では、外付けオプティカルドライブ または外付けストレージデバイスを使用し てください。
- 1. システムリカバリディスクまたは USB キー をお使いのコンピュータに挿入して、コン ピュータを再起動します。
- 2. DELLのロゴが表示されたら、すぐに <F12> を押します。
- ■■ メモ:キーを押すタイミングが遅れてオペ レーティングシステムのロゴが表示されて しまったら、Microsoft Windows デスク トップが表示されるまでそのまま待機し、 コンピュータをシャットダウンして操作を やり直してください。
- 3. リストから適切な起動デバイスを選択 し、<Enter> を押します。
- 4. 画面の指示に従います。

### <span id="page-68-0"></span>Dell Factory Image Restore(デル出荷時のイ メージの復元)

- 注意:Dell Factory Image Restore(デル 出荷時のイメージの復元)を使用してオペ レーティングシステムを復元すると、ハー ドドライブ上のデータが完全に削除され、 コンピュータを受け取った後にインストー ルしたアプリケーションやドライバがすべ て削除されます。可能な場合は、このオプ ションを使用する前にデータをバックアッ プするようにしてください。Dell Factory Image Restore は、システムの復元を実 行してもオペレーティングシステムの問 題が解決しなかった場合にのみ使用して ください。
- **メモ: Dell Factory Image Restore (デル** 出荷時のイメージの復元)は一部の地域、 または一部のコンピュータでは利用でき ません。

お使いのオペレーティングシステムの復元

■■ メモ:お使いのコンピュータで Dell Factory Image Restore (デル出荷時の イメージの復元)を使用できない場合 は、Dell DataSafe Local Backup([63](#page-64-0) ペー ジの「Dell DataSafe Local Backup」を参 照) を使用してオペレーティングシステム を復元してください。

Dell Factory Image Restore (デル出荷時のイ メージの復元)は、お使いのオペレーティング システムを復元するための最終手段としてのみ 使用してください。このオプションを実行する と、お使いのハードディスクドライブはコン ピュータご購入時の状態に戻ります。コン ピュータを受け取ってから追加されたどのよう なプログラムやファイルも、データファイルを 含めて、ハードドライブから完全に削除されま す。データファイルには、コンピュータ上の文 書、表計算、E-メールメッセージ、デジタル 写真、ミュージックファイルなどが含まれま す。Dell Factory Image Restore(デル出荷時 のイメージの復元)を使用する前に、すべての データをバックアップしてください。

#### Dell Factory Image Restore の起動

1. コンピュータの電源を入れます。

- 2. Dell のロゴが表示されたら、<F8> を数回押 して Advanced Boot Options(詳細ブー トオプション)ウィンドウにアクセスしま す。
- ■■ メモ:キーを押すタイミングが遅れてオペ レーティングシステムのロゴが表示されて しまったら、Microsoft Windows デスク トップが表示されるまでそのまま待機し、 コンピュータをシャットダウンして操作を やり直してください。
- 3. Repair Your Computer(お使いのコン ピュータを修復)を選択します。 System Recovery Options(システム回復 オプション)ウィンドウが表示されます。
- 4. キーボードレイアウトを選択して、次へ を クリックします。
- 5. 回復オプションにアクセスするには、ロー カルユーザーとしてログオンします。コマ ンドプロンプトにアクセスするために、 ユーザー名 フィールドに administrator と入力し、OK をクリックします。

お使いのオペレーティングシステムの復元

- 6. Dell Factory Image Restore(デル出荷時の イメージの復元) をクリックします。 Dell Factory Image Restore(デル出荷時 のイメージの復元)の開始画面が表示され ます。
- ■■ メモ:コンピュータの構成によっては、 Dell Factory Tools(デルファクトリツー ル)、Dell Factory Image Restore(デル 出荷時のイメージの復元)の順序で選択し なければならない場合もあります。
- 7. 次へ をクリックします。 Confirm Data Deletion (データ削除の確 認)画面が表示されます。
- **メモ:** Dell Factory Image Restore (デル 出荷時のイメージの復元)を続行しない 場合は、Cancel (キャンセル) をクリッ クします。

8. ハードドライブの再フォーマット、および システムソフトウェアの工場出荷時状態へ の復元を続行するかどうかを確認する チェックボックスをオンにして、次へ をク リックします。

復元処理が開始されます。復元処理が完了 するまで 5 分以上かかる場合があります。 オペレーティングシステムおよび工場出荷 時にインストールされたアプリケーション が工場出荷時の状態に戻ると、メッセージ が表示されます。

9. Finish (完了) なクリックして、コンピュー タを再起動します。

# 困ったときは

コンピュータに何らかの問題が発生した場合 は、問題の診断と解決のために次の手順を実 行します。

- 1. コンピュータで発生している問題に関する 情報および手順については、[47](#page-48-0) ページの 「問題を解決するには」を参照してくださ い。
- 2. 診断テストの実行手順については、[58](#page-59-0) ペー ジの「Dell Diagnostics(診断)」を参照し てください。
- 3. [77](#page-78-0) ページの「Diagnostics チェックリス ト」に記入してください。
- 4. インストールとトラブルシューティングの 手順については、デルサポートサイト support.jp.dell.com を参照してください。 デルサポートオンラインのより詳細なリス トについては、[72](#page-73-0) ページの「オンライン サービス」を参照してください。
- 5. これまでの手順で問題が解決しない場合 は、[76](#page-77-0) ページの「お問い合わせになる前 に」を参照してください。
- ■■ メモ:デルサポートにお問い合わせになる ときは、コンピュータの電源を入れてコ ンピュータの近くから電話をおかけくださ い。サポート担当者がコンピュータでの操 作をお願いすることがあります。
- メモ:デルのエクスプレスサービスコード システムをご利用できない国もあります。

デルのオートテレフォンシステムの指示に従っ て、エクスプレスサービスコードを入力する と、電話は適切なサポート担当者に転送されま す。エクスプレスサービスコードをお持ちでな い場合は、Dell Accessories フォルダを開き、 エクスプレスサービスコード アイコンをダブ ルクリックします。その後は、表示される指示 に従ってください。
#### <span id="page-72-0"></span>■■ メモ:これらのサービスはアメリカ合衆 国以外の地域では利用できない場合があ ります。サービスが利用可能かどうかにつ いては、各地のデル担当者にお問い合わせ ください。

## テクニカルサポートとカス タマーサービス

デル製品に関するお問い合わせは、デルのテク ニカルサポートをご利用ください。サポートス タッフはコンピュータによる診断を元にして正 確な回答を迅速に提供します。

デルのテクニカルサポートへお問い合わせにな るときは、[76](#page-77-0) ページの「お問い合わせになる 前に」をお読みいただいた上で、お住まいの地 域の連絡先を参照するか、

support.jp.dell.com をご覧ください。

<span id="page-73-0"></span>困ったときは

## DellConnect

DellConnect は簡単なオンラインアクセスツー ルで、このツールの使用により、デルのサービ スおよびサポートは、お客様の監視の下でブ ロードバンド接続を通じてコンピュータにアク セスし、問題の診断と修復を行うことができる ようになります。詳細については、 support.jp.dell.com にアクセスし、 DellConnect をクリックしてください。

## オンラインサービス

デル製品およびサービスについては、次のウェ ブサイトをご覧ください。

- dell.com
- dell.com/ap (アジア / 太平洋諸国)
- dell.com/ip $(\exists \&)$
- euro.dell.com  $( \exists \Box \vee \Box \Diamond )$
- dell.com/la(ラテンアメリカおよびカリブ 海諸国)
- $\bullet$  dell.ca $($  $\neg$  $\uparrow$  $\forall$  $\forall$ )
- デルサポートへのアクセスには、次のウェブ サイトおよび E-メールアドレスをご利用くだ さい。

### デルサポートサイト

- support.jp.dell.com
- support.jp.dell.com  $(\exists \&)$
- support.euro.dell.com (ヨーロッパ)
- supportapj.dell.com (アジア太平洋)

### <span id="page-74-0"></span>デルサポートの E-メールアドレス

- mobile\_support@us.dell.com
- support@us.dell.com
- la-techsupport@dell.com(ラテンアメリ カおよびカリブ海諸国)
- apsupport@dell.com(アジア太平洋地 域)

### デルのマーケティングおよびセール スのE-メールアドレス

- apmarketing@dell.com(アジア / 太平洋 地域)
- sales\_canada@dell.com $($ カナダ)

#### 匿名 FTP(File Transfer Protocol)

#### • ftp.dell.com

anonymous ユーザーとしてログインし、パ スワードにはご自分の E-メールアドレスを 入力してください。

## 24 時間納期案内電話サー ビス

注文したデル製品の状況を確認するには、 support.jp.dell.com にアクセスするか、24 時 間納期情報案内サービスにお問い合わせくださ い。音声による案内で、注文について調べて報 告するために必要な情報をお伺いします。

欠品、誤った部品、間違った請求書などの注文 に関する問題がある場合は、デルカスタマーケ アにご連絡ください。お電話の際は、納品書ま たは出荷伝票をご用意ください。

お住まいの地域の電話番号については、 [78](#page-79-0) ページの「デルへのお問い合わせ」を参照 してください。

## <span id="page-75-0"></span>製品情報

デルが提供しているその他の製品に関する情報 が必要な場合や、ご注文になりたい場合は、 デルウェブサイト dell.com/jp/ をご覧くださ い。お住まいの地域での電話番号、または販売 担当者の電話番号については、[78](#page-79-0) ページの 「デルへのお問い合わせ」を参照してくださ  $\mathsf{L}\setminus\mathsf{L}$ 

## 保証期間中の修理および製 品交換について

修理と返品のいずれの場合も、返送するものを すべて用意してください。

■ メモ:製品をデルに返送する前に、製品の ハードドライブおよびその他のストレージ デバイスにあるデータを必ずバックアップ してください。機密情報、非公開情報、お よび個人情報はすべて削除し、CD やメ ディアカードなどのリムーバブルメディア はすべて取り外してください。返品される 製品に含まれるお客様の機密情報、非公開 情報、個人情報の流出、データの損失や破 壊、リムーバブルメディアの損傷や損失に 関して、デルは責任を負いません。

- <span id="page-76-0"></span>1. はじめにデルの営業担当者にご連絡くださ い。デルから製品返送用の RMA ナンバー (返却番号)をお知らせいたしますので梱 包する箱の外側にはっきりとよく分かるよ うに書き込んでください。お住まいの地域 の電話番号については、[78](#page-79-0) ページの「デル へのお問い合わせ」を参照してください。
- 2. 納品書のコピーと返品理由を記入した書面 を同梱してください。
- 3. 実行したテストと Dell Diagnostics ([58](#page-59-0) ページの「Dell Diagnostics(診断)」 を参照)から出力されたエラーメッセージ を記入した Diagnostics(診断)チェックリ スト([77](#page-78-0) ページの「Diagnostics(診断) チェックリスト」を参照)のコピーを同梱 してください。
- 4. 製品交換する場合は、返品する製品に付属 するすべてのアクセサリ(AC アダプタケー ブル、ソフトウェア、マニュアルなど)を 同梱してください。
- 5. 返却品一式は出荷時のシステム梱包箱か同 等の箱に梱包してください。
- ■■ メモ:送料はお客様のご負担となります。 また、搬送中の紛失のリスクはお客様の責 任となり、返品する製品に保険をかける場 合もお客様のご負担となります。代金引換 払い(C.O.D.)は受け付けられません。
- メモ:上記要件のいずれかを欠く返品は受 け付けられず、そのまま返送させていた だきます。

<span id="page-77-1"></span>困ったときは

### <span id="page-77-0"></span>お問い合わせになる前に

■ メモ:お電話の際は、エクスプレスサービスコードをご用意ください。エクスプレスサービ スコードを利用すると、デルのオートテレフォンシステムによって、より迅速にサポートが 受けられます。サービスタグを尋ねられる場合もあります。

#### サービスタグおよびエクスプレスサービスコードの確認

コンピュータのサービスタグおよびエクスプレスサービスコードは、コンピュータ底面のラベル に記載されています。

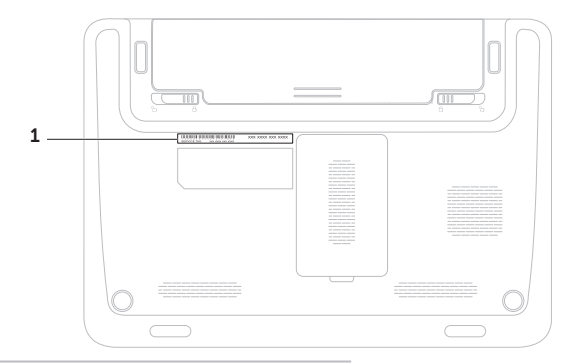

1 サービスタグおよびエクスプレスサービスコード

<span id="page-78-1"></span>必ず次の Diagnostics チェックリストに記入し てください。デルへお問い合わせになるとき は、できればコンピュータの電源を入れて、コ ンピュータの近くから電話をおかけください。 キーボードからコマンドを入力したり、操作時 に詳細情報を説明したり、コンピュータ自体で のみ可能な他のトラブルシューティング手順を 試してみるようにお願いする場合があります。 システムのマニュアルがあることを確認して ください。

#### <span id="page-78-0"></span>Diagnostics チェックリスト

- 名前:
- 日付:
- 住所:
- 電話番号:
- サービスタグナンバー(コンピュータ底面 のバーコードの番号):
- エクスプレスサービスコード:
- 返品番号(デルサポート担当者から提供さ れた場合):
- オペレーティングシステムとバージョン:
- 周辺機器:
- 拡張カード:
- ネットワークに接続されていますか? は い / いいえ
- ネットワーク、バージョン、およびネット ワークアダプタ:
- プログラムとバージョン:

<span id="page-79-1"></span>困ったときは

オペレーティングシステムのマニュアルを参照 して、コンピュータの起動ファイルの内容を確 認してください。コンピュータにプリンタを接 続している場合、各ファイルを印刷します。印 刷できない場合、各ファイルの内容を記録して からデルにお問い合わせください。

- エラーメッセージ、ビープコード、または 診断コード:
- 問題点の説明と実行したトラブルシューテ ィング手順:

## <span id="page-79-0"></span>デルへのお問い合わせ

米国にお住まいの方は、800-WWW-DELL (800-999-3355)までお電話ください。

- ■■ メモ:お使いのコンピュータがインター ネットに接続されていない場合は、購入 時の納品書、出荷伝票、請求書、または デルの製品カタログで連絡先をご確認く ださい。
- デルでは、オンラインまたは電話によるサポー トとサービスのオプションを複数提供していま す。サポートやサービスの提供状況は国や製品 ごとに異なり、国 / 地域によってはご利用いた だけないサービスもございます。

デルのセールス、テクニカルサポート、または カスタマーサービスへは、次の手順でお問い合 わせいただけます。

- 1. dell.com/ContactDell にアクセスします。
- 2. 国または地域を選択します。
- 3. 必要なサービスまたはサポートのリンクを 選択します。
- 4. ご都合のよいお問い合わせの方法を選択し ます。

#### 困ったときは

# <span id="page-81-0"></span>詳細情報およびリソースの参照

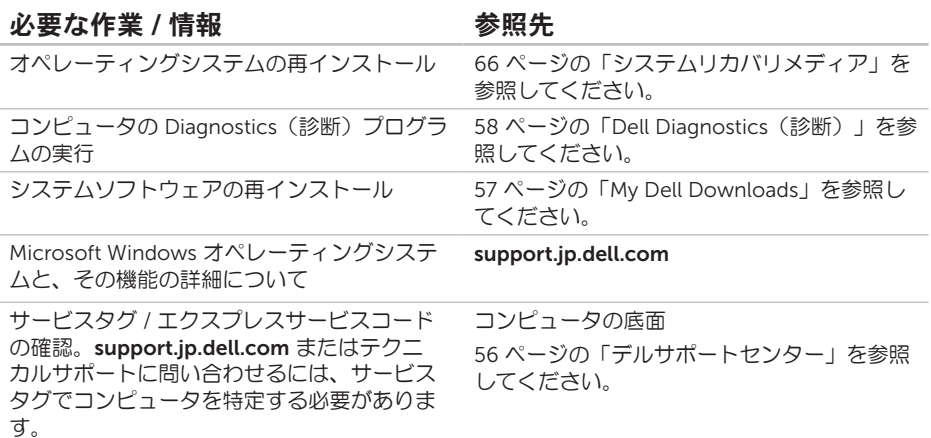

#### 必要な作業 / 情報 インチング あいのう 参照先

ティス情報の収集

#### 新規ハードドライブなどの新規または追加コ ンポーネントの装着によるコンピュータの アップグレード

摩耗した部品や欠陥のある部品の再インス トールや交換

- support.jp.dell.com/manuals にある『サービ スマニュアル』
- メモ:国によっては、コンピュータを開 けて部品を交換すると、保証が無効にな ることがあります。コンピュータの内部 で作業をする前に、保証と返品規定を確 認してください。

コンピュータの安全に関するベストプラク 安全および認可機関に関するコンピュータに 同梱の文書、および法令等の遵守について説 明しているホームページ

保証情報、契約条件(アメリカのみ)、安全 にお使いいただくための注意事項、規制の詳 細、快適な使い方、エンドユーザーライセン ス契約の確認

(dell.com/regulatory\_compliance)

#### <span id="page-83-0"></span>必要な作業 / 情報 インチング あいのか 参照先

ドライバの検索とダウンロード、readme フ ァイル

テクニカルサポートおよび製品ヘルプへのア クセス

新しく購入された製品のご注文状況の確認

一般的な質問に対する解決策と回答の参照 コンピュータの技術的変更に関する最新の アップデートや、技術者または専門知識をお

持ちのユーザーを対象とした高度な技術資料 の参照

support.jp.dell.com

<span id="page-84-0"></span>仕様

本項では、コンピュータのセットアップ、ドライバのアップデート、およびコンピュータのアッ プグレードの際に必要となる情報を記載します。

■ メモ:提供される内容は地域により異なる場合があります。コンピュータの設定の詳細につ いては、デルサポートセンターの「システムの詳細」を参照してください。デルサポートセ ンターを起動するには、スタート → すべてのプログラム → Dell → Dell Support Center (デルサポートセンター)→ Launch Dell Support Center(デルサポートセンターの起動) の順にクリックします。

#### コンピュータモデル

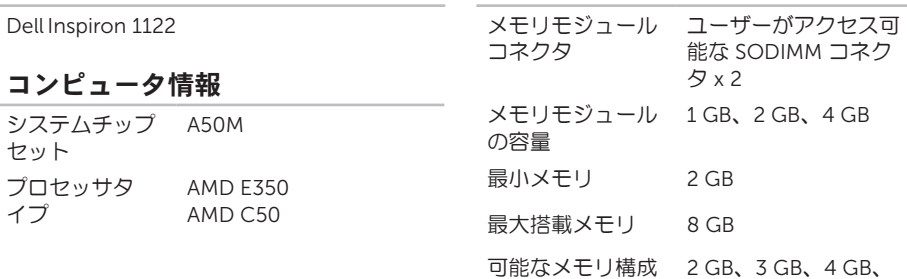

#### メモリ

6 GB、8 GB

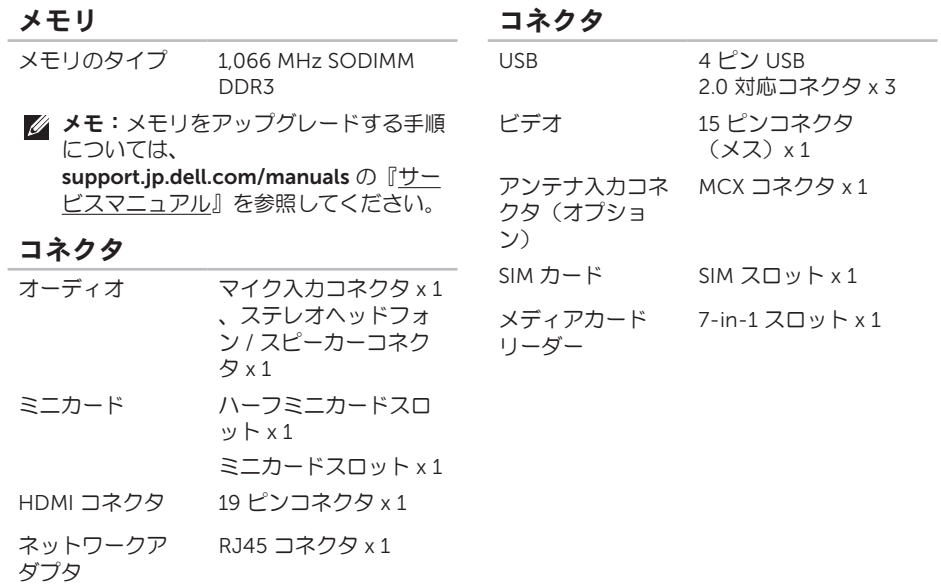

#### メディアカードリーダー

サポートされる SD メモリカード カード

Secure Digital High Capacity(SDHC) マルチメディアカード (MMC) マルチメディアカードプ ラス(MMC+) xD ピクチャカード メモリスティック(MS) メモリスティック PRO

(MS-PRO)

#### 通信

モデム(オプ ション) 外付け V92 56 K USB モ デム ネットワークア システム基板上の 10/100 ダプタ Ethernet LAN ワイヤレス WLAN Wi-Fi a/b/g/n、 WWAN/GPS(オプショ ン)、WPAN/Bluetooth ワイヤレステクノロジ (オプション)

#### オーディオ

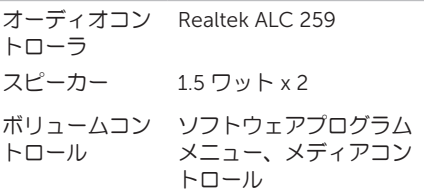

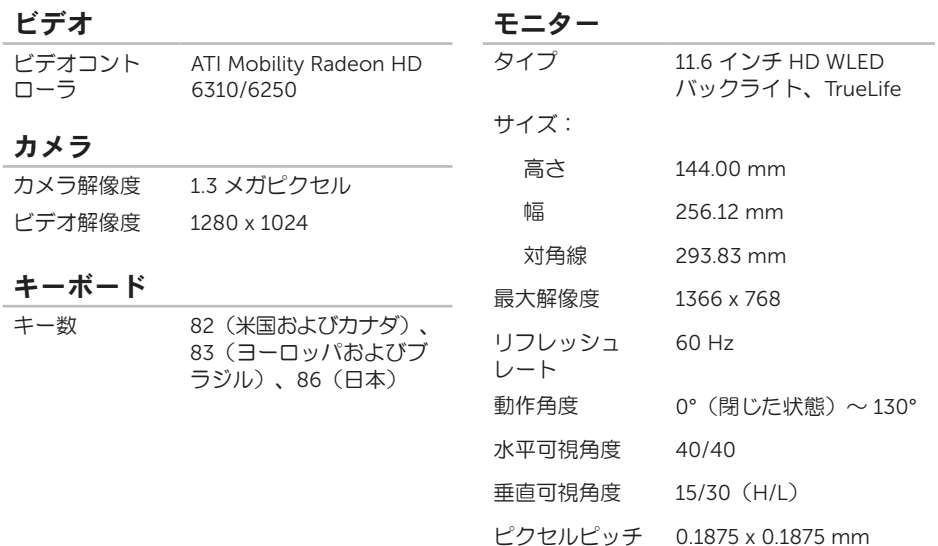

## タッチパッド

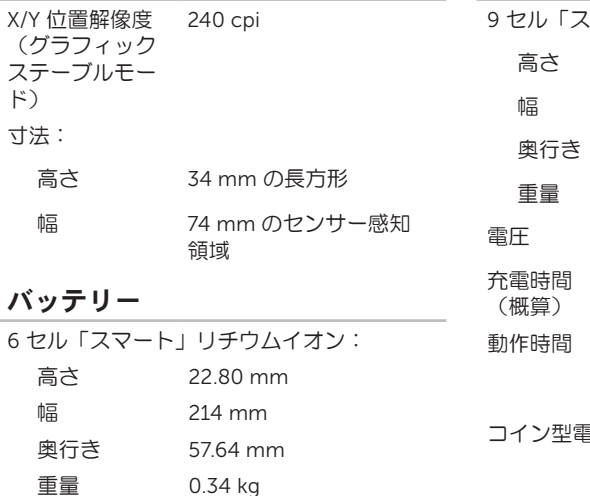

バッテリー

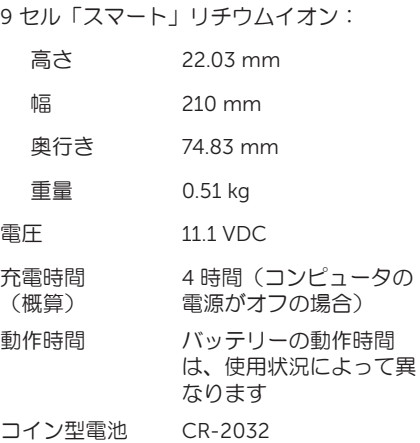

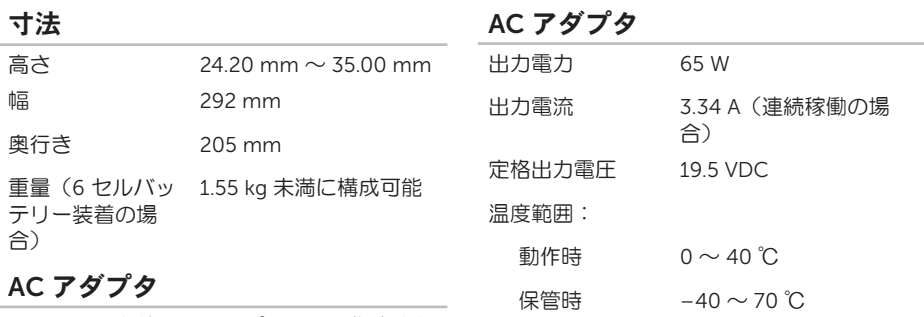

- メモ:お使いのコンピュータに指定され た AC アダプタ以外はご使用にならない でください。コンピュータに同梱の、 製品の安全に関する情報を参照してく ださい。
- $\lambda$ 力電圧 100 ~ 240 VAC
- 入力電流 1.5 A、1.6 A、1.7 A
- (最大)
- $\lambda$ 力周波数 50 ~ 60 Hz

#### コンピュータ環境

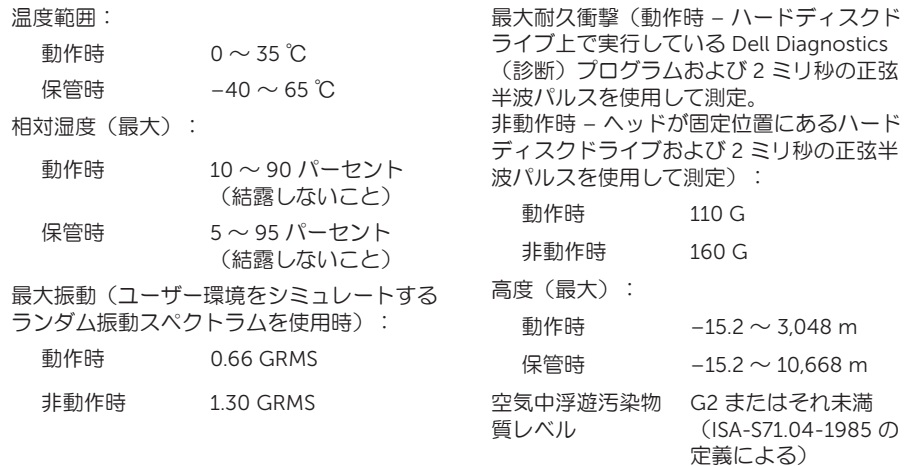

コンピュータ環境

## NOM(メキシコの公式規格)に関する情報 (メキシコのみ)

メキシコの公式規格(NOM)に準拠し、本書で説明されている装置には、次の情報が記載されま す。

#### 輸入者:

付録

Dell México S.A. de C.V.

Paseo de la Reforma 2620 – Flat 11°

Col. Lomas Altas

11950 México, D.F.

#### 認可モデル

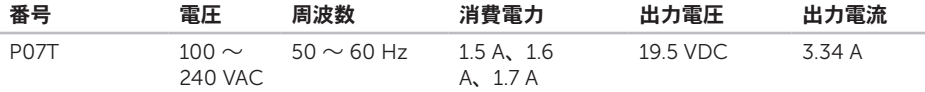

詳細については、コンピュータに同梱の安全に関する情報をお読みください。

安全にお使いいただくためのベストプラクティスの追加情報に関しては、法令等の遵守に関する ホームページ www.dell.com/regulatory\_compliance をご覧ください。

**INSPIRONNORIBON** 

索引

 $\Gamma$ CD の再生および作成 [42](#page-43-0)

## D

DataSafe Local Backup Basic [64](#page-65-0) Professional [65](#page-66-0) DellConnect [72](#page-73-0) Dell Dock [45](#page-46-0) Dell Factory Image Restore (デル出荷時のイ メージの復元) [67](#page-68-0) Dell Stage [43](#page-44-0) Diagnostics チェックリスト [77](#page-78-1) DVD、再生および作成 [42](#page-43-0)

E E-メールアドレス テクニカルサポート [73](#page-74-0) F FTP ログイン、匿名 [73](#page-74-0) I ISP インターネットサービスプロバイダ [19](#page-20-0) S SIM カード [14](#page-15-0)

索引

## W

**Windows** 

プログラム互換性ウィザード [54](#page-55-0)

い

インターネット接続 [19](#page-20-0)

か カスタマーサービス [71](#page-72-0)

く 空気の流れの確保 [7](#page-8-0)

こ コンピュータの機能 [42](#page-43-0) コンピュータのセットアップ [7](#page-8-0)

### さ サービスタグ 確認 [76](#page-77-1)

サポートサイト 世界各地 [72](#page-73-0) サポートの E-メールアドレス [73](#page-74-0)

## し

システムの再インストールのオプション [60](#page-61-0) システムの復元 [62](#page-63-0) システムリカバリメディア [66](#page-67-1) 出荷時のイメージの復元 [67](#page-68-0) 仕様 [83](#page-84-0)

## せ

製品 情報および購入 [74](#page-75-0) 製品の送付 返品または修理 [75](#page-76-0) 接続 インターネット [19](#page-20-0)

セットアップの作業を開始する前に [7](#page-8-0)

## そ

その他の情報の検索 [80](#page-81-0) ソフトウェアの機能 [42](#page-43-0) ソフトウェアの問題 [53](#page-54-0)

#### つ

通気の確保 [7](#page-8-0)

### て デルオンラインへのアクセス [78](#page-79-1) デルサポートセンター [56](#page-57-1) デルへのお問い合わせ [76](#page-77-1) 電源タップ、使い方 [8](#page-9-0) 電源の問題、解決 [50](#page-51-0) 電源 / バッテリーインジケータライト [29](#page-30-0)

### と

ドライバおよびダウンロード [82](#page-83-0)

## ね

ネットワーク接続 修正 [49](#page-50-0)

## は

バックアップとリカバリ [43](#page-44-0) ハードウェアに関するトラブルシューティン グ [58](#page-59-1) ハードウェアの問題 診断 [58](#page-59-1) ハードドライブアクティビティライト [29](#page-30-0)

### へ

ヘルプ サポートの依頼 [70](#page-71-0)

### ほしょう

保証、返品 [74](#page-75-0)

索引

### め メモリの問題 解決 [52](#page-53-0)

## も

問題、解決 [47](#page-48-0) 問題の解決 [47](#page-48-0)

## ゆ

有線ネットワーク ネットワークケーブルの接続 [9](#page-10-0)

## り

リソース、その他の情報 [80](#page-81-0)

### わ

ワイヤレスネットワーク

問題 [48](#page-49-0)

Printed in China Printed on Recycled Paper

www.dell.com | support.dell.com

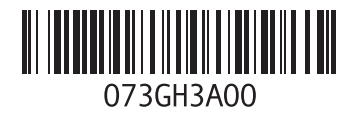